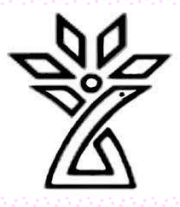

# <span id="page-0-0"></span>**راهنمای سامانه آزمون آنالین فرادید**

دانشگاه علوم پزشکی و خدمات بهداشتی درمانی استان چهارمحال و بختیاری دانشکده پرستاری و مامایی، گروه آموزشی تکنولوژی اتاق عمل

#### تهیه کنندگان:

آیسان درویشی سمانه دهقان کبری نوریان دکتر مهری دوستی ایرانی

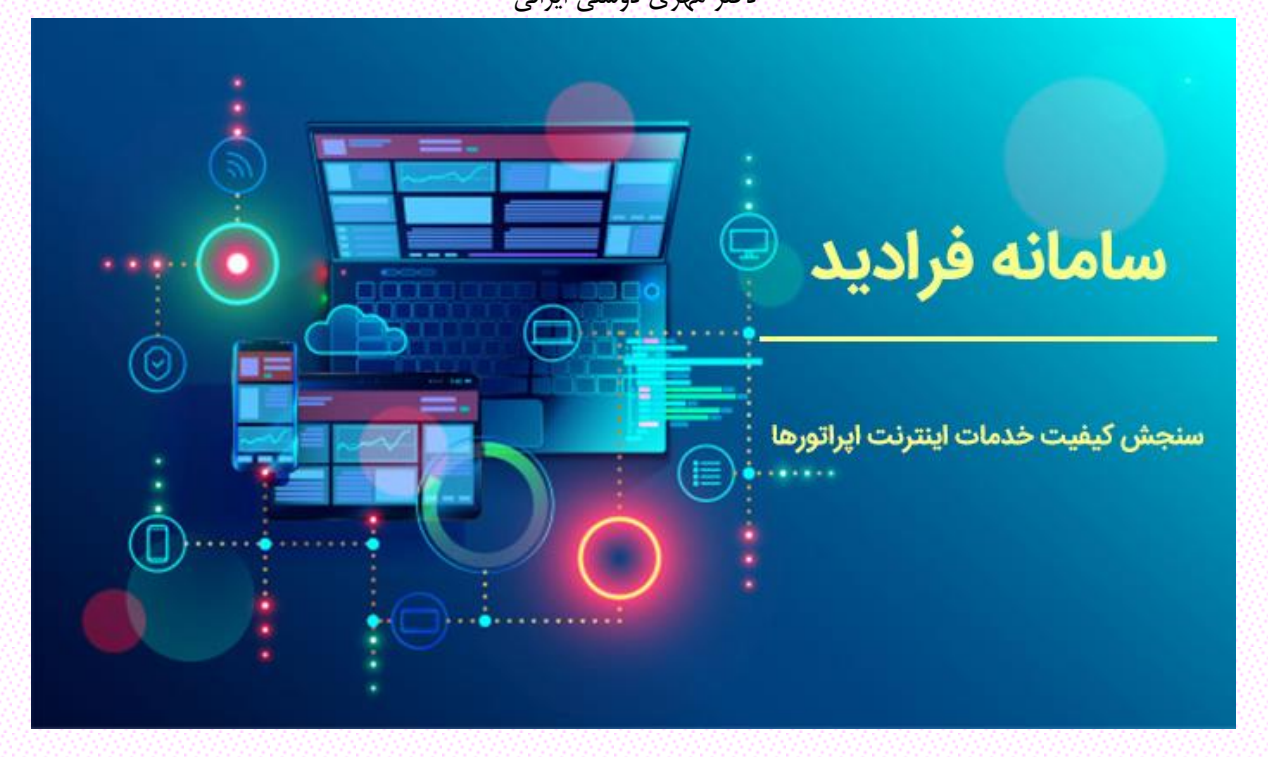

#### فهرست مطالب:

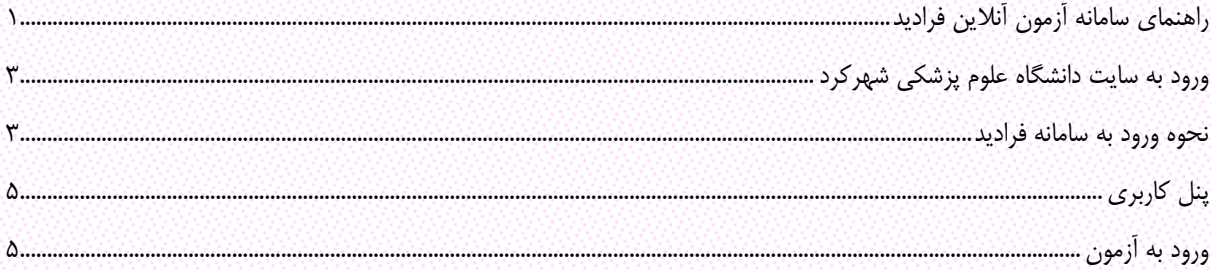

#### <span id="page-2-0"></span>ورود به سایت دانشگاه علوم پزشکی شهرکرد

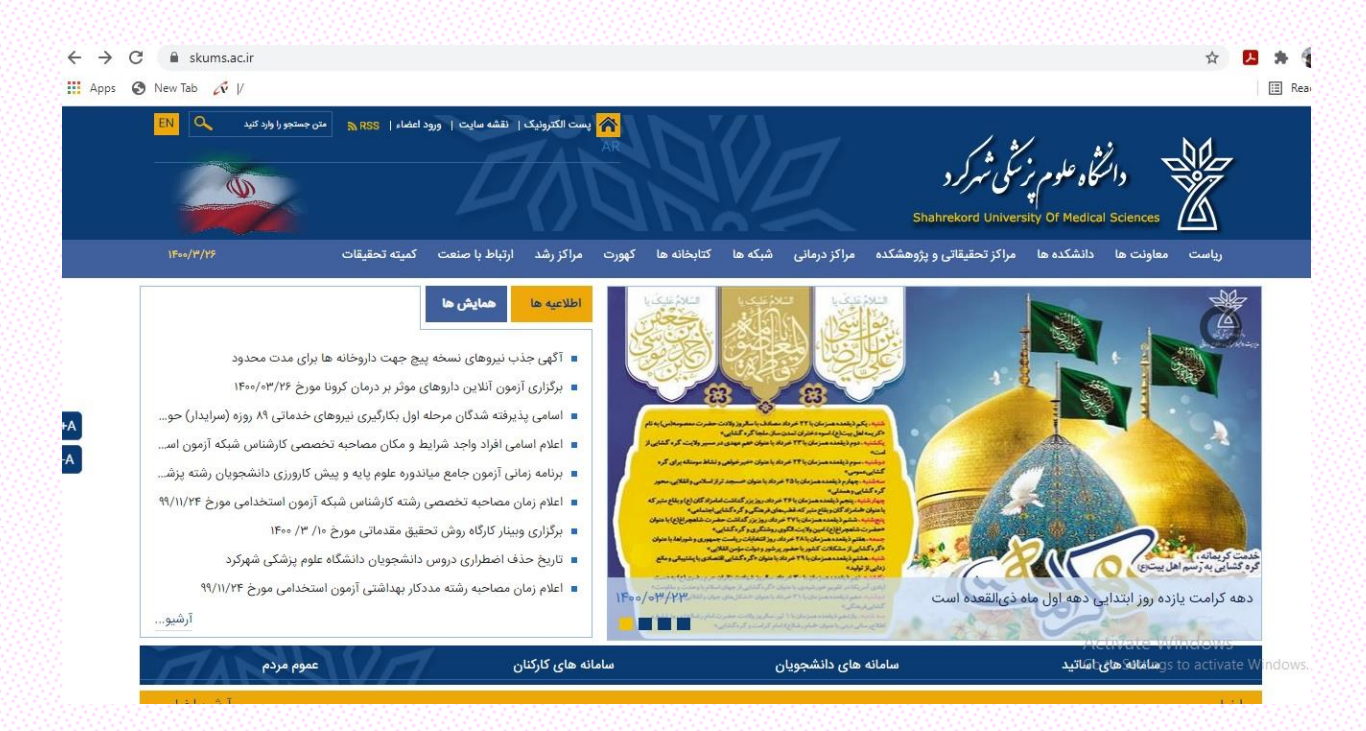

#### <span id="page-2-1"></span>نحوه ورود به سامانه فرادید

- انتخاب سامانه ی فرادید در سامانههای دانشجویان

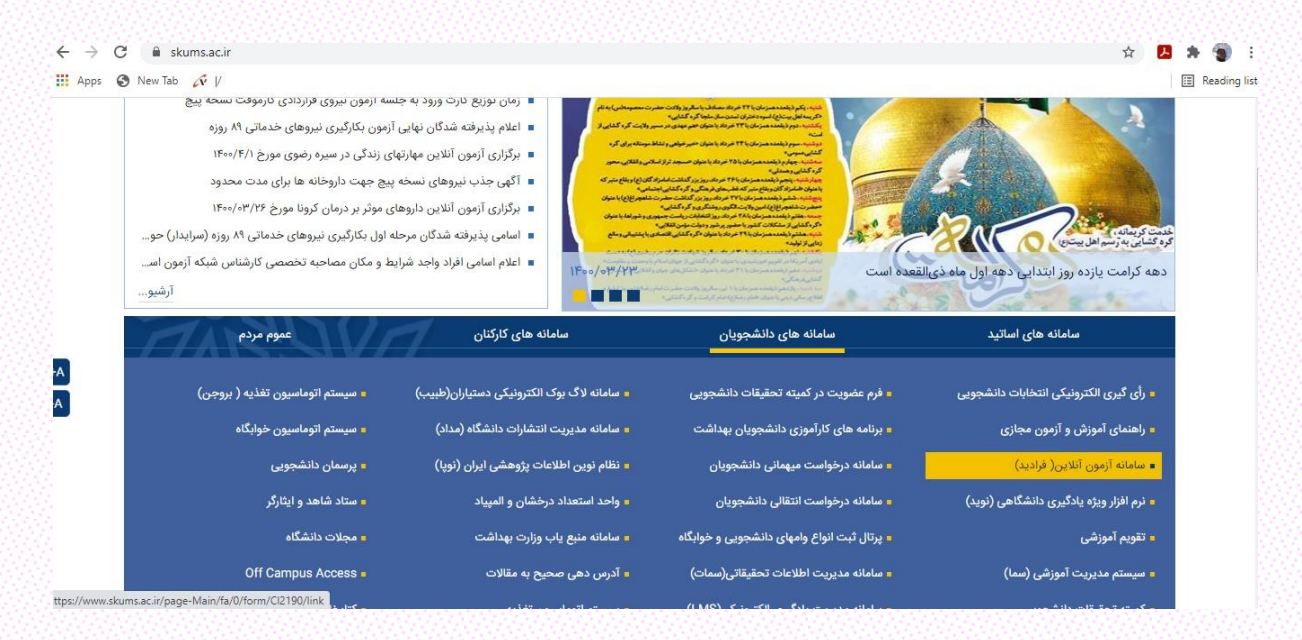

**دانشگاه علوم پزشکی شهرکرد، دانشکده پرستاری و مامایی، گروه آموزشی تکنولوژی اتاق عمل 4...............**

الف- با وارد شدن به سامانهی فرادید صفحهی زیر مشاهده میشود. در این قسمت دو گزینه جهت ورود به سیستم وجود دارد. چنانچه در محلی بهغیراز دانشگاه هستید گزینهی اول (در بستر اینترنت) و چنانچه در محیط دانشگاه هستید و به شبکه اینترنت داخلی دانشگاه دسترسی دارید از گزینهی دوم )در بستر شبکه داخلی( استفاده کنید.

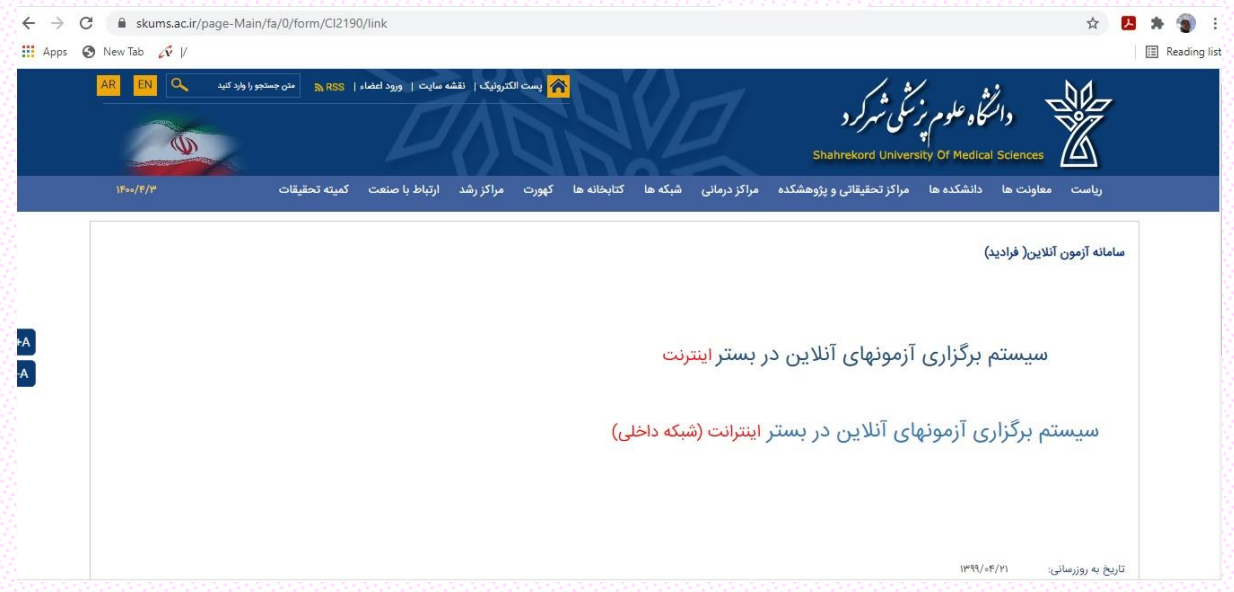

ب– در این صفحه جهت ورود به سامانه، واردکردن نام کاربری (شماره دانشجویی) و رمز عبور (کد ملی) الزامی است. بعد از آن با انتخاب گزینه ی ورود به پنل کاربری وارد صفحه شخصی خود میشوید.

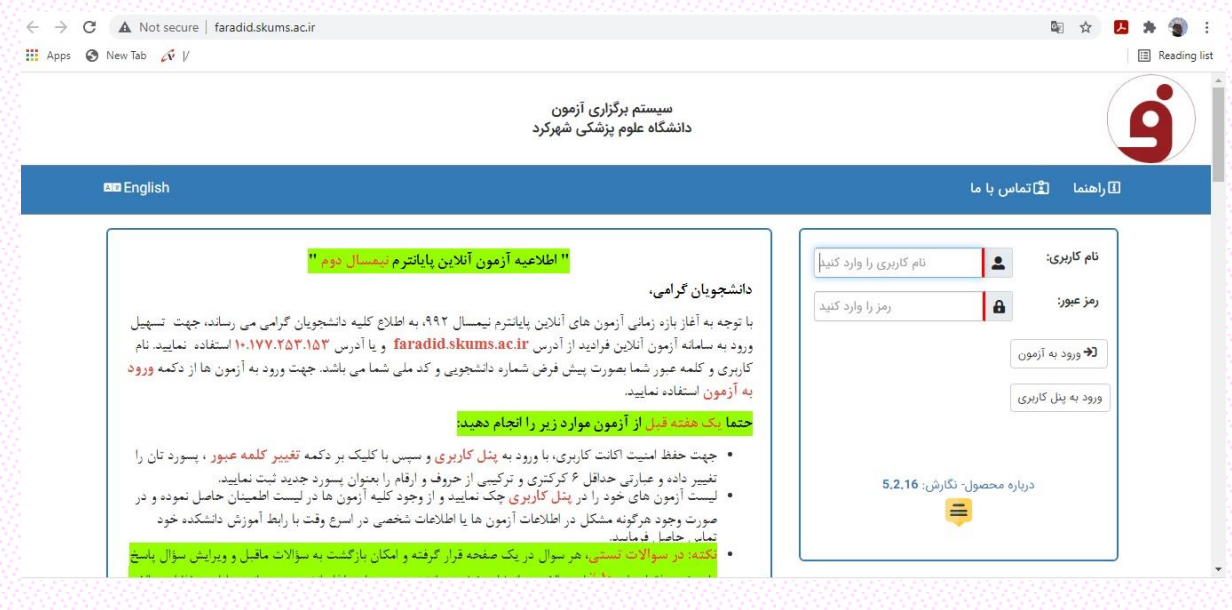

### <span id="page-4-0"></span>پنل کاربری

- با انتخاب منوی ورود به پنل کاربری وارد صفحهی زیر خواهید شد. در سربرگ آزمون ها، لیست کلیهی آزمونهایی که باید در آن ها شر کت کنید قابل مشاهده می باشد.

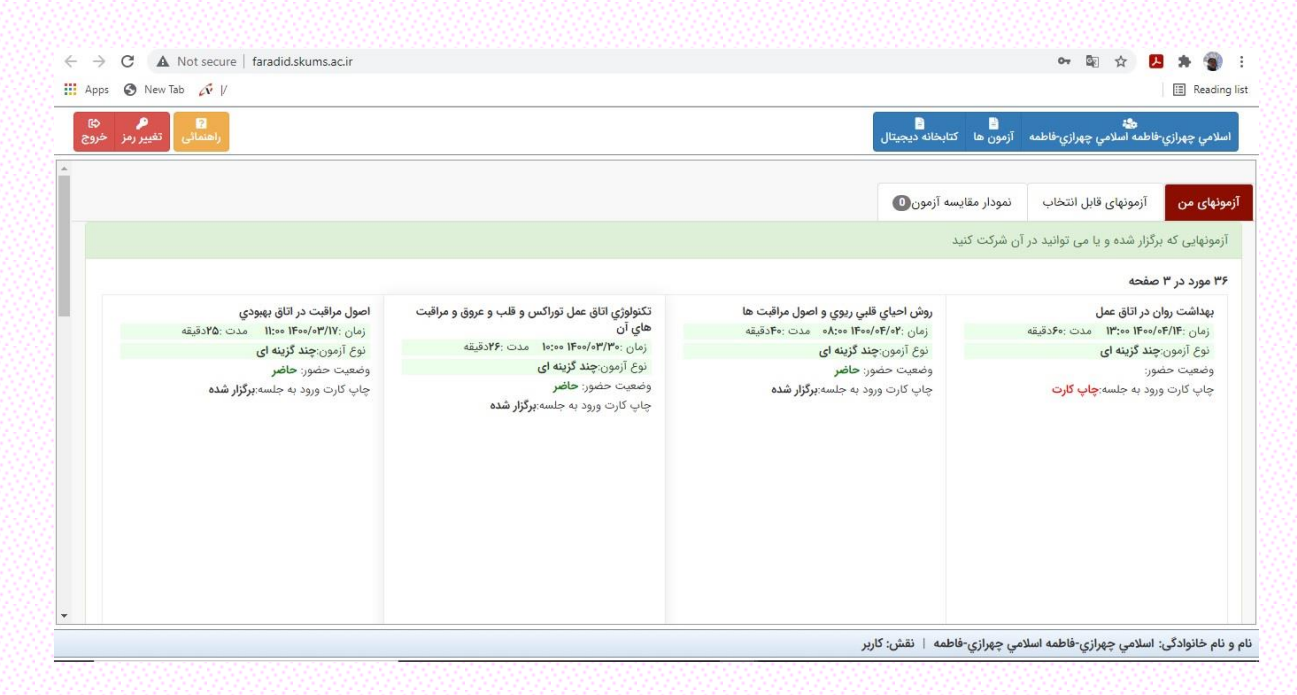

## <span id="page-4-1"></span>ورود به آزمون

- جهت ورود به آزمون موردنظر میتوانید گزینهی شروع آزمون را که در انتها و پایین ستونی که عنوان درس در آن مشاهده میشود انتخاب کنید و یا از صفحهی اصلی به جای انتخاب گزینهی ورود به پنل کاربری، گزینه ی ورود به آزمون را انتخاب نمایید.

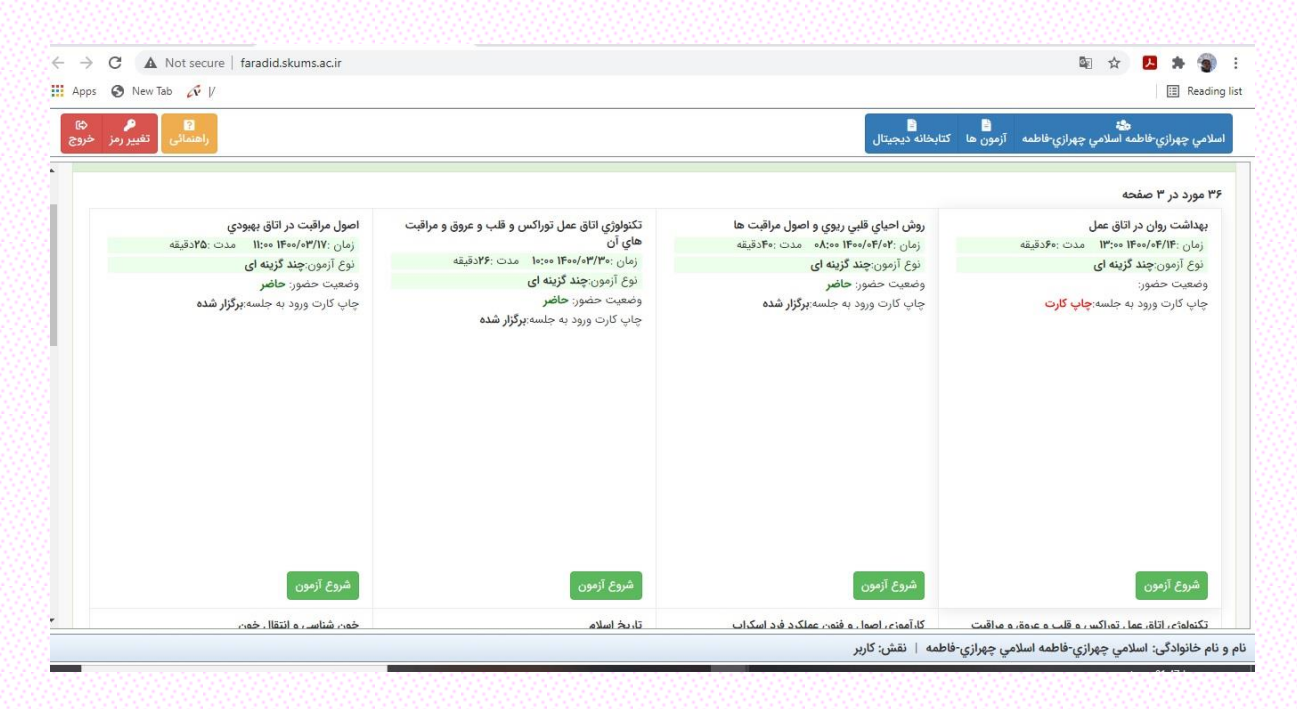

الف- بعد از انتخاب گزینه ی ورود به آزمون در صفحه ی اصلی سامانه و یا انتخاب گزینه ی شروع آزمون در صفحهی شخصی خود اطالعات زیر برای شما نمایان میشود.

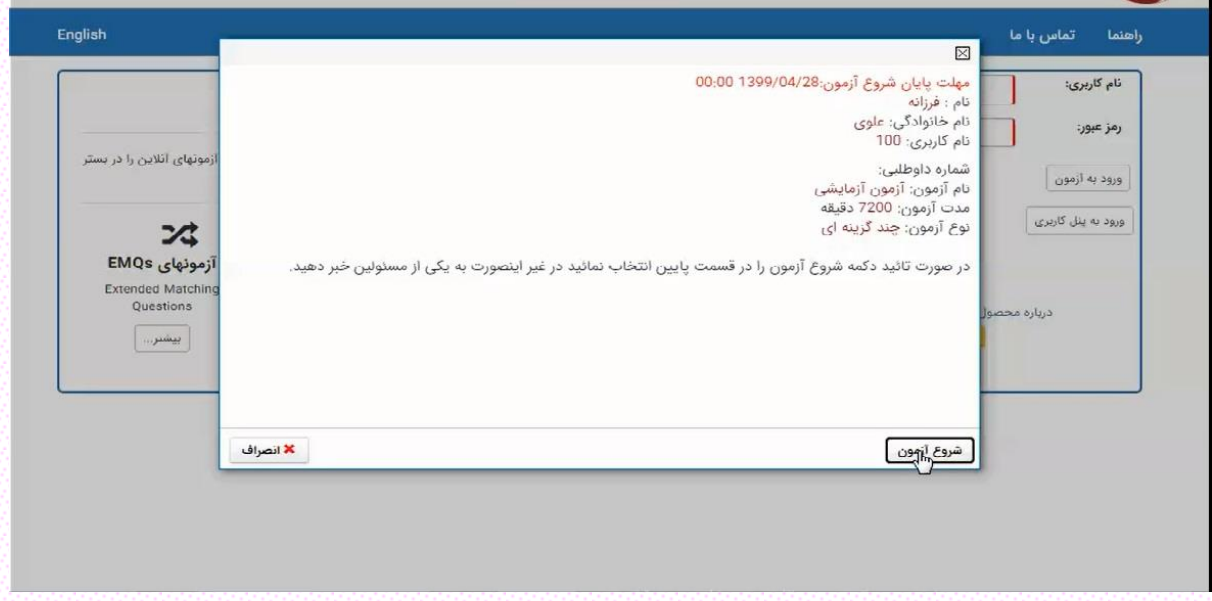

ب- بعد از انتخاب گزینهی شروع آزمون وارد صفحهی اصلی آزمون خواهید شد که در آن عنوان آزمون، زمان باقیمانده آزمون و ... در سربرگهای باالیی صفحه قابلمشاهده میباشد.

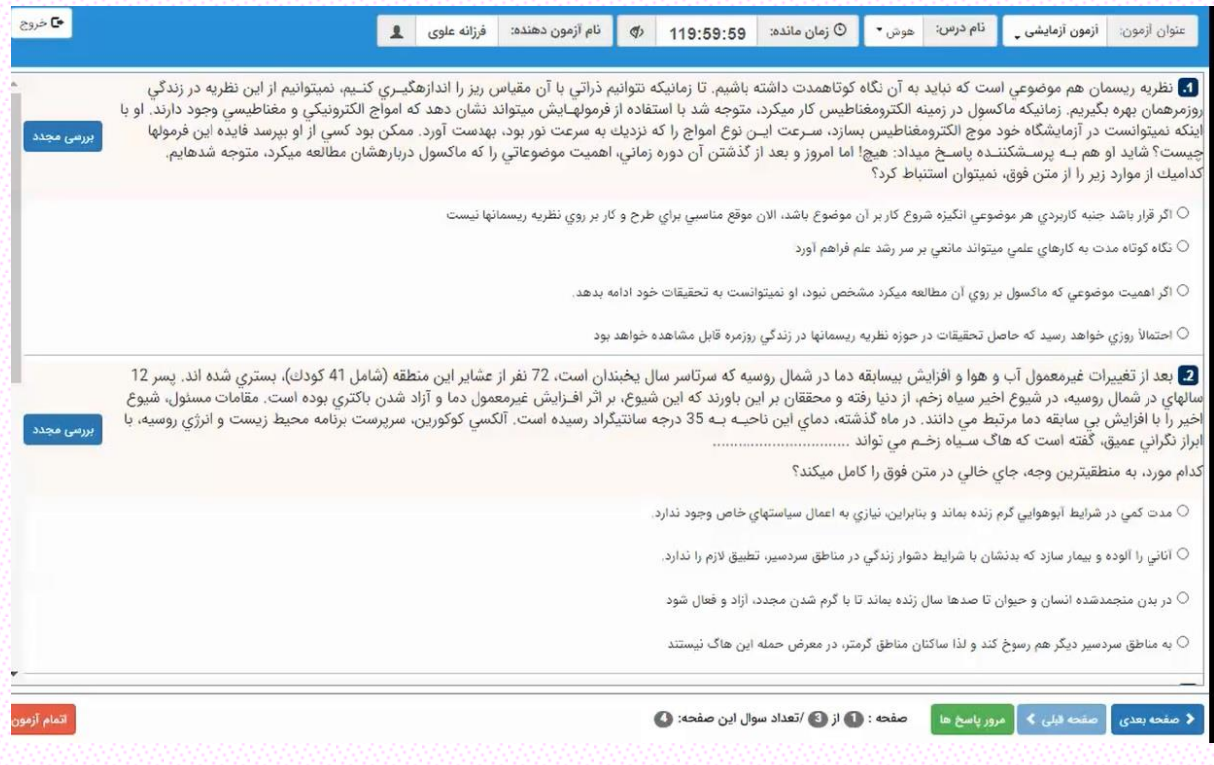

ج- با انتخاب گزینه ی بررسی مجدد که در سمت چپ صفحه و در کنار هر سؤالی وجود دارد میتوان در پایان آزمون به بررسی مجدد سؤال پرداخت که در این صورت سؤال به رنگ نارنجی درمیآید.

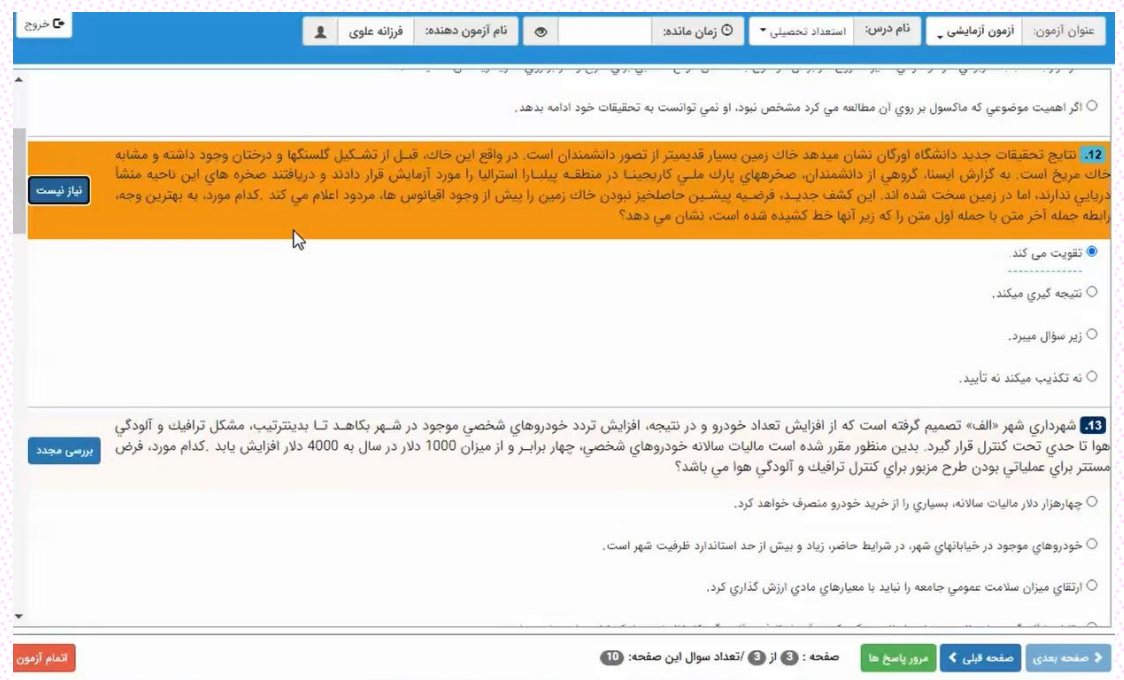

د- با انتخاب سربرگهای موجود در پایین صفحه میتوانید به صفحه ی قبل و یا صفحهی بعدی آزمون رفته و همچنین با انتخاب سربرگ مرور پاسخها می توانید وضعیت پاسخدهی به سؤاالت را بررسی کنید. در این صفحه رنگ آبی به معنای پاسخ به سؤال، رنگ قرمز به معنای عدم پاسخ به سؤال و رنگ نارنجی به معنای بررسی مجدد سؤال میباشد . با کلیک بر روی گزینهی نارنجی رنگ به سؤال انتخابی خود جهت بررسی مجدد دسترسی پیدا خواهید کرد و میتوانید گزینه ی مدنظر خود را انتخاب کنید.

![](_page_6_Picture_50.jpeg)

و- با کلیک بر روی گزینه ی اتمام آزمون در پایین صفحه، آزمون شما به پایان خواهد رسید.

![](_page_7_Picture_32.jpeg)

ی- با انتخاب گزینه ی تائید و اتمام آزمون شما دیگر هیچگونه دسترسیای به سؤاالت نخواهید داشت. میتوانید با انتخاب گزینه ی انصراف و برگشت به آزمون (چنانچه از زمان آزمون باقیمانده باشد) به صفحهی آزمون بازگردید. درغیراین صورت پس از تائید گزینه ی اتمام آزمون، آزمون شما به اتمام میرسد.

![](_page_7_Picture_33.jpeg)